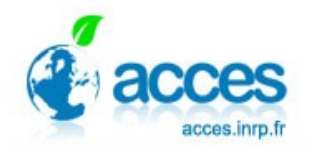

**Modifier ou ajouter un graphe sur Vensim** 

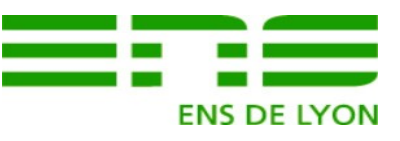

## **Ajouter une courbe sur un graphe existant**

• Faire apparaître la fenêtre **Control Panel** . Cliquer sur l'onglet **Graph**. Cliquer sur le bouton **Modify** (New pour créer)

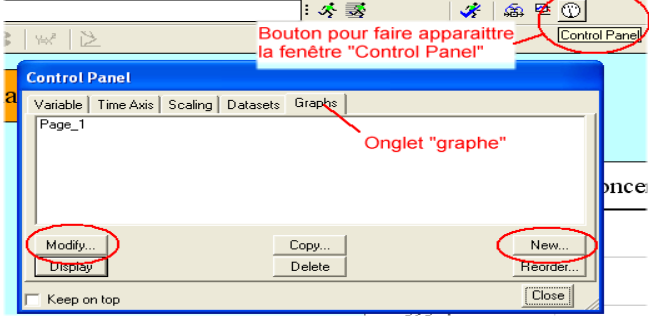

- Cocher (1) évite d'avoir à repréciser le Y-min et Y-Max
- Sélectionner (2) le(s) paramètre(s) à ajouter et indiquer la légende (3) de la nouvelle courbe

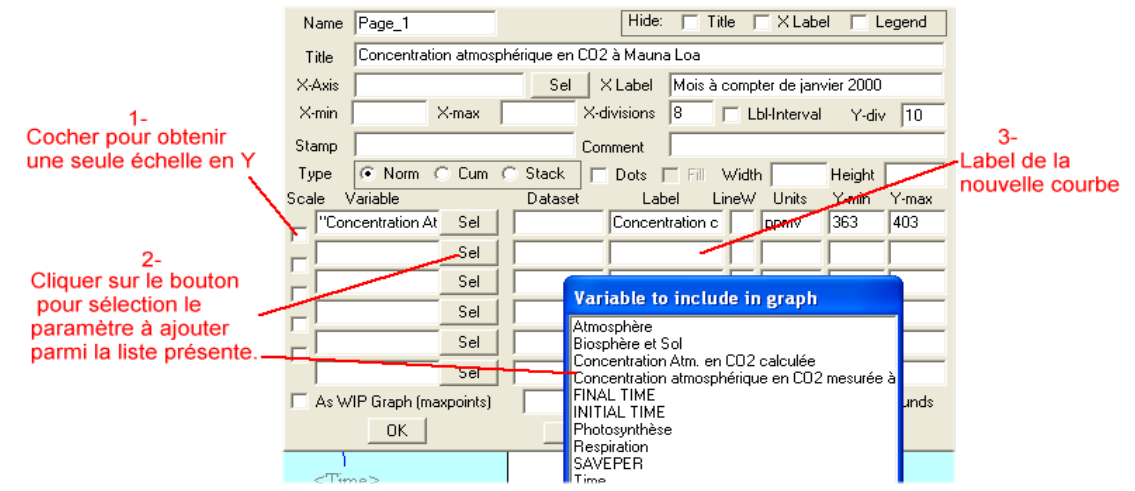

• Il est aussi possible de modifier , les échelles (Min, Max, nombre de divisions) ainsi que les intitulés. die G **ARICUITENT** ြောင့်သော

## **Ajouter un graphe sur une page**

- 1. Cliquer sur le bouton **Input Output Object**,.Un clic sur le fond fait apparaître la fenêtre.
- 2. Cocher **Output Custom Graph**
- 3. Choisir le graphe parmi la liste des graphe présents.

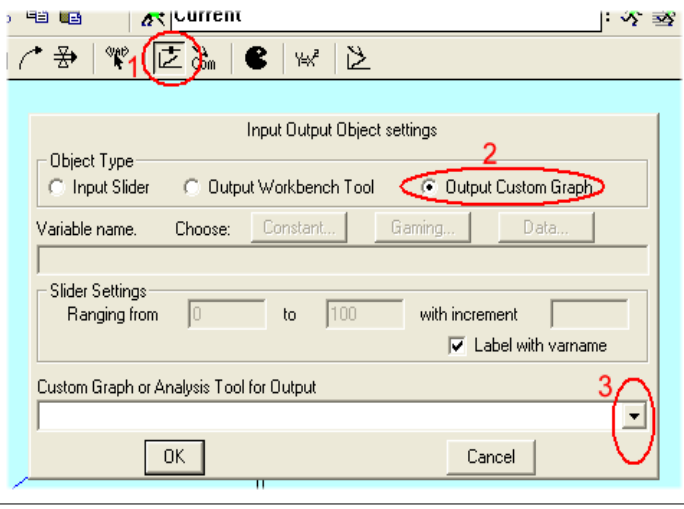